# **Google Sites Quick Start Guide**

#### Access Google Sites

Using a web browser, go to sites.google.com. Enter your full UWW email address, then click **Sign In**. Next, enter your Net-ID and password, then click **Login** to continue.

#### Create a Google Site

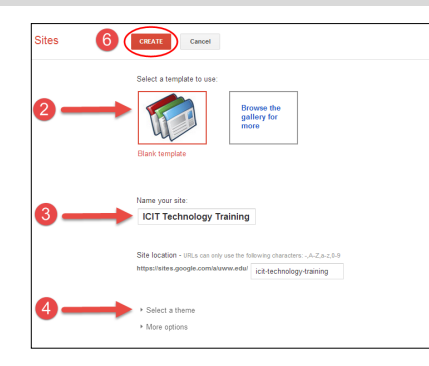

- 1. From the Google Sites main webpage, click the **Create**  button located in the left-hand toolbar.
- 2. Select **Blank Template** to start a new blank site or select "Browse gallery for more" to view site templates.
- 3. Enter a name for your site in the "Name your Site" text box available. **NOTE:** The site location will fill in automatically for you.
- 4. Click the "Select a theme" drop down box to view available background themes for your site. Click on a theme to select it.
- 5. Click the "More options" dropdown box to enter a site category and/or description, if you wish.
- 6. Click the **Create** button, from the top toolbar, to create your site.

#### Sites Toolbar

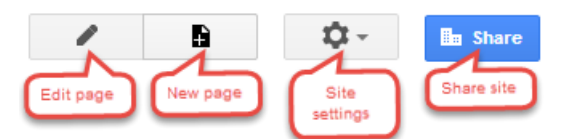

#### Create New Page

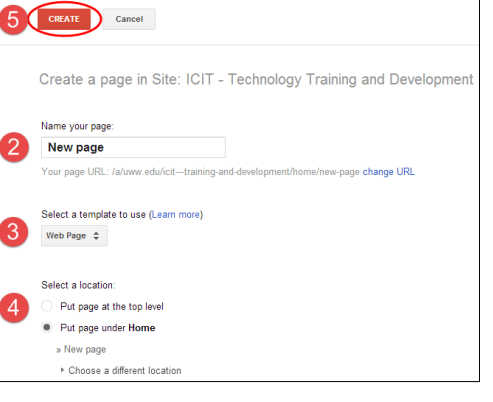

- F 1. From your Google Sites page, click the **New Page** button
- 2. Enter the name for your new page.
- 3. Select a page template. "Web Page" is the default page for a website.
- 4. Select the page location. "Top level" puts the new page directly under the Home page. "Put page under" will put the new page under another page.
- 5. Click the **Create** button to create your new page.

#### Delete Page

- 1. Click the **Settings** button located in the top right toolbar.
- 2. Select **Delete Page** from the drop down menu.

#### Copy Page

- 1. Click the **Settings** button located in the top right toolbar.
- 2. Select **Copy Page** from the drop down menu.

#### Edit a Page

- 1. Locate the page you wish to edit.
- 2. Click the **Edit** (pencil) button, in the top right toolbar, to edit the page.
- 3. Make your changes.
- 4. Click the **Save** button to save changes.

#### Edit Page Toolbar

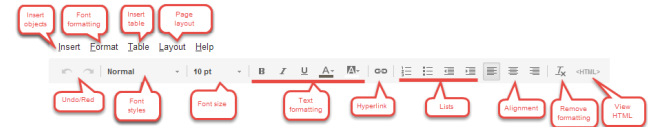

## Insert Objects

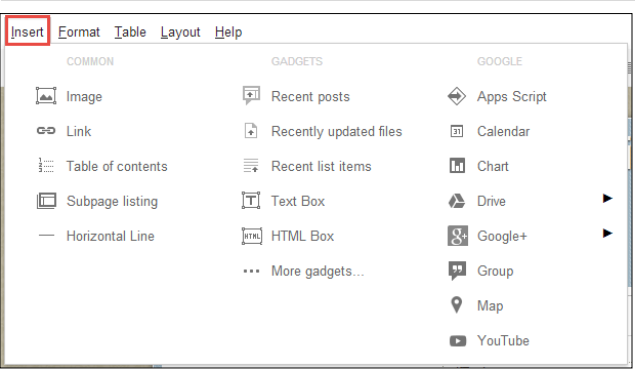

# Insert Table

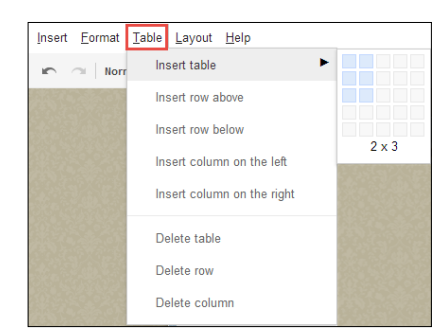

#### Change Page Layout

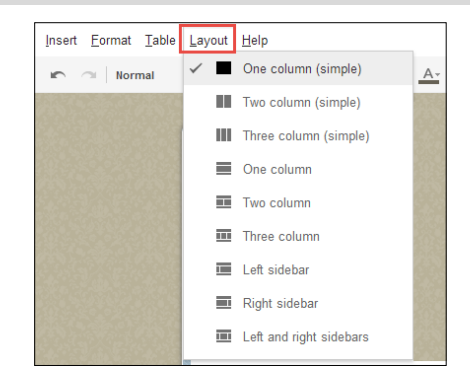

- 1. Click the **Edit** (pencil) icon to edit your page.
- 2. Click the **Layout** tab to view page layout options.

### Insert Table of Contents

- 1. Click the **Edit** (pencil) icon to edit your page.
- 2. Click the page area where you would like to insert the table of contents.
- 3. Click the **Insert** tab from the top left toolbar.
- 4. Select **Table of Contents.**
- 5. Select your Table of Contents properties.
- 6. Click **Save** to save your changes.
- 7. Click the **Save** button, located in the top right corner of the page, to save your page and view your table of contents.

**NOTE:** The Table of Contents is built based on the "heading" font used on the page. To change a section to a "heading", select your text, click the **Format** tab from the top toolbar, then select Heading (H2), Sub-heading (H3) or Minor Heading (H4).

#### Advanced Page Options

Settings button located in the top right toolbar. **http://www.edugalityperated in the top right toolbar.** http://www.uww.edu/icit/services/google Advanced site settings and options can be found by clicking the

#### Embed a Google Doc

- 1. Click the **Edit** (pencil) icon to edit your page.
- 2. Click the **Insert** tab from the top left toolbar.
- 3. Select **Drive**, then choose your Google application.
- 4. Locate your document in Google Drive. Then click the **Select** button.
- 5. Set your document properties, including height and width. Click **Save** to continue.
- 6. Use the "Object toolbar" to adjust your document properties, alignment and size.
- 7. Click the **Save** button, located in the top right toolbar, to save your page and view your Google document.

**Note:** Your Google document must be "shared" for others to view. Set your document "sharing" permissions within the document in Google Drive.

#### Insert a Hyperlink

- 1. Click the **Edit** (pencil) icon to edit your page.
- 2. Copy and paste a hyperlink into your page or highlight the text to hyperlink.
- 3. Click the **Add/Remove link**  $\boxed{\text{c}$  button. If Google detects a hyperlink, there is nothing more you need to do, otherwise follow the remaining steps below.
- 4. Select "Sites page" to link to another page under Google Sites. Select "Web Address" to copy and paste a full web address url to an outside address.
- 5. Click the "Open this link in a new window" option if you would like the page to open in a new window.
- 6. Click the **OK** button to save your hyperlink.
- 7. Click the **Save** button, in the top right toolbar, to save your page and view your hyperlink.

with Google Sites.

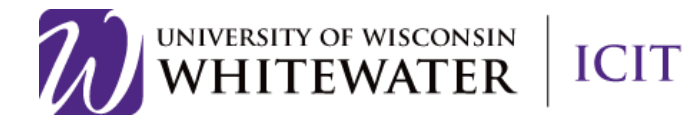

# **Google Sites Quick Start Guide**

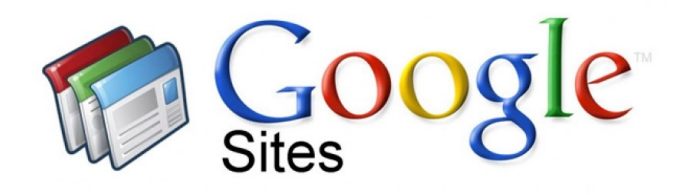